[iNode](https://zhiliao.h3c.com/questions/catesDis/227) **[张轩玮](https://zhiliao.h3c.com/User/other/25868)** 2019-11-25 发表

```
组网及说明
一、组网需求
PPP用户直接与LNS建立L2TP隧道,通过L2TP隧道访问公司总部资源。
用户使用INODE客户端(7.3 E0546)进行L2TP拨号。
二、组网图
Remote host
                                       LNS
                              10.88.142.121
                                       53
                   Internet
                  I 2TP tunnel
                                    O
配置步骤
 一、配置步骤
 配置LNS端
# 配置接口的IP地址。(略)
# 配置路由,使得LNS与用户端主机之间路由可达。(略)
# 创建本地PPP用户vpdnuser, 设置密码为Hello。
[LNS] local-user vpdnuser class network
[LNS-luser-network-vpdnuser] password simple Hello
[LNS-luser-network-vpdnuser] service-type ppp
[LNS-luser-network-vpdnuser] quit
# 配置ISP域system对PPP用户采用本地验证。
[LNS] domain system
[LNS-isp-system] authentication ppp local
[LNS-isp-system] quit
# 开启L2TP功能。
[LNS] l2tp enable
#配置PPP地址池。
[LNS] ip pool aaa 192.168.0.10 192.168.0.20
[LNS] ip pool aaa gateway 192.168.0.1
# 创建接口Virtual-Template1, PPP认证方式为CHAP, 并使用地址池aaa为LAC client端分配IP地址。
[LNS] interface virtual-template 1
[LNS-virtual-template1] ppp authentication-mode chap domain system
[LNS-virtual-template1] remote address pool aaa
[LNS-virtual-template1] quit
#创建LNS模式的L2TP组1,配置隧道本端名称为LNS,指定接收呼叫的虚拟模板接口为VT1。
[LNS] l2tp-group 1 mode lns
[LNS-l2tp1] tunnel name LNS
[LNS-l2tp1] allow l2tp virtual-template 1
# 关闭L2TP隧道验证功能。
[LNS-l2tp1] undo tunnel authentication
INODE客户端侧配置
 (1)打开inode客户端
```
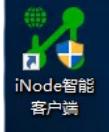

(2)点击右下角属性

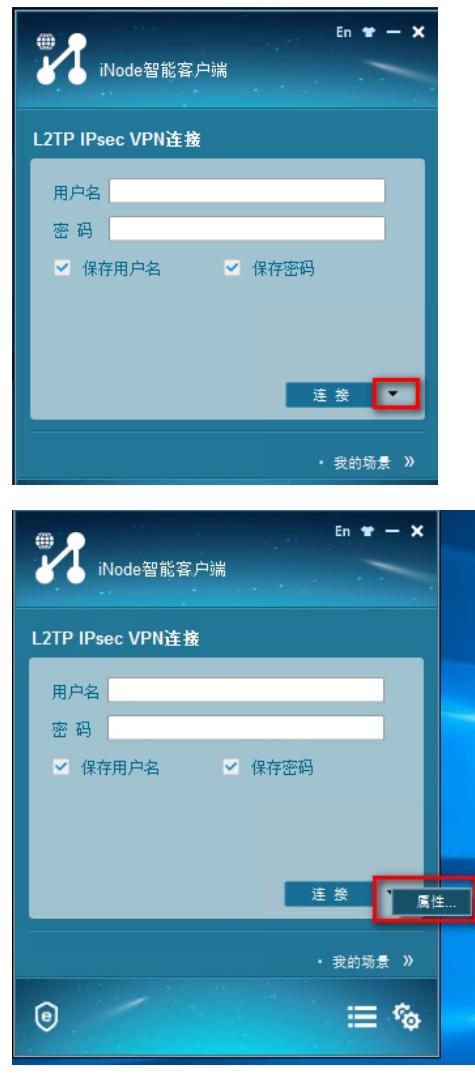

(3)配置LNS服务器地址

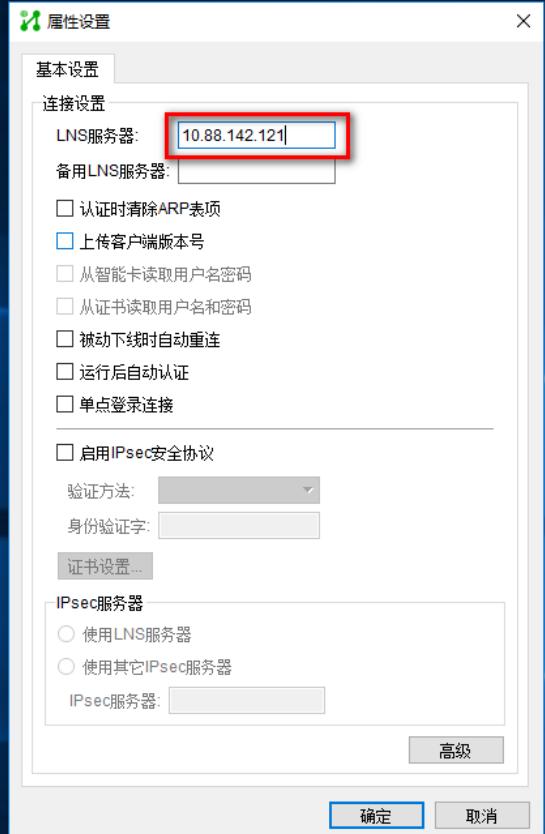

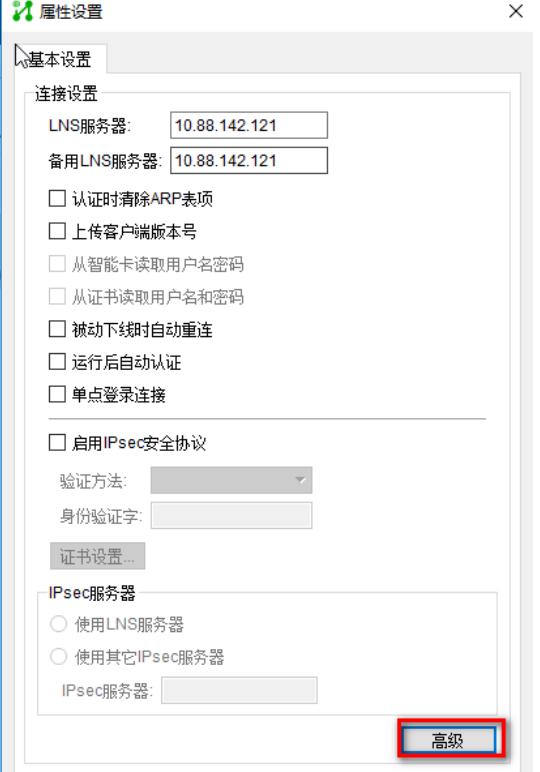

(5)配置隧道名和认证模式为chap(认证类型和设备侧配置一致)

## **7** 高级属性

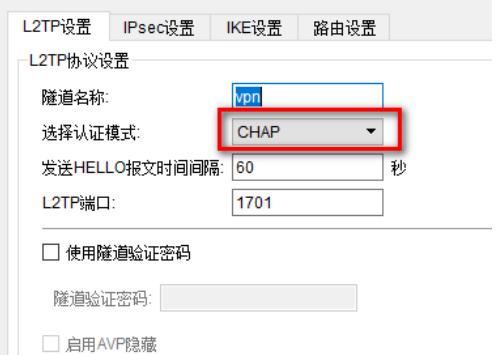

(6)输入用户名密码,点击连接进行拨号

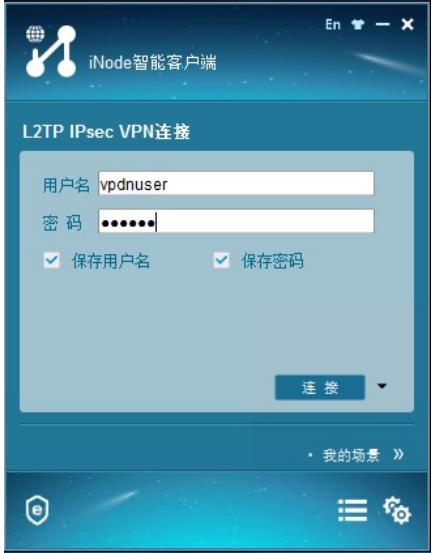

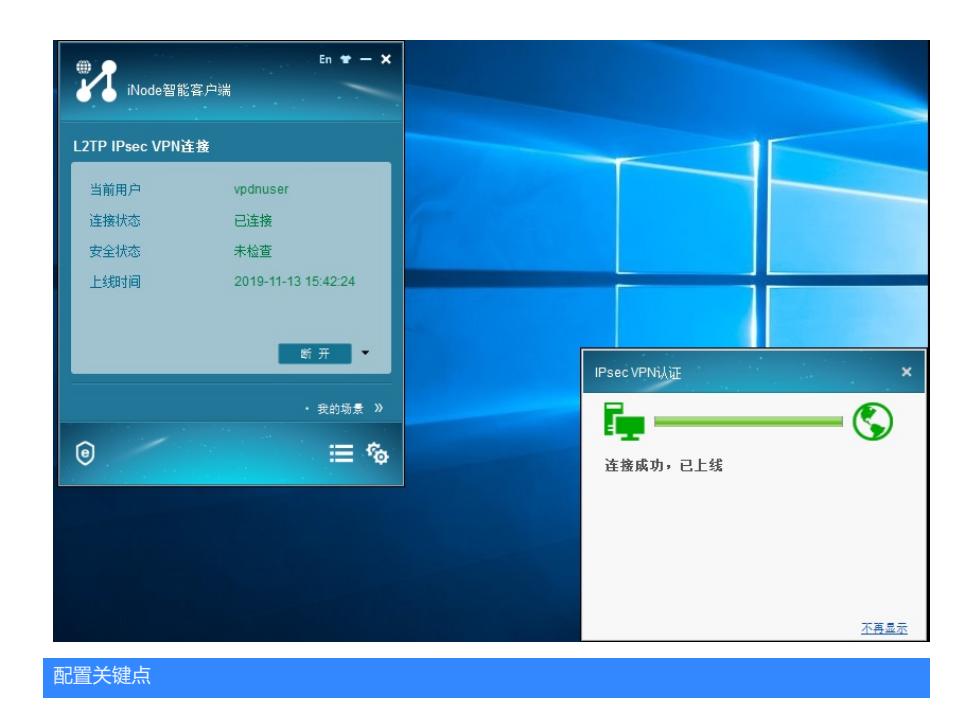